# **peoplefone**

Nachfolgend erläutert wird die Einrichtung des Tarif **peoplefone SIP-TRUNK** des Anbieters [peoplefone](https://www.peoplefone.de/).

# **Zugangsdaten**

Peoplefone stellt die Zugangsdaten über das Customer-Portal unter [me.peoplefone.de](https://me.peoplefone.de/) zur Verfügung. Dort das Hauptmenü Konfiguration und das Untermenü SIP-Linien auswählen.

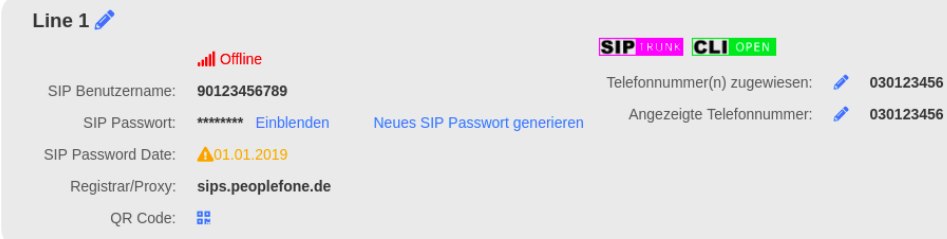

## **Aktivierung CLIP (no screening)**

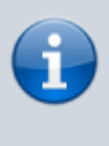

Die Funktion "CLIP (no screening)" wird u.a. benötigt um bei Rufumleitungen und Verbinden ohne Rückfrage auf eine externe Rufnummer, in der Regel auf ein Mobiltelefon, die Rufnummer des Anrufers auf dem Display des Mobiltelefons anzuzeigen. Ohne die Funktion würde bei Rufumleitungen und Verbinden ohne Rückfrage immer die Rufnummer des UCware-Benutzers angezeigt werden, der die Rufumleitung eingerichtet bzw. das Verbinden ohne Rückfrage durchgeführt hat. Das führt dazu dass der Benutzer des Mobiltelefons anhand der Rufnummernanzeige nicht wissen kann, von welcher Rufnummer der Anruf kommt.

Das Merkmal CLIP (no screening) muss bei Peoplefone per Formular freigeschaltet werden. Dieses ist auf der Seite [Verträge / Formulare](https://www.peoplefone.de/de/partner/partner-informationen/vertraege-formulare) zu finden. [Direktlink zum Formular.](https://www.peoplefone.de/resource/1246/de/antrag-clip-no-screening.pdf)

Bei der Verwendung von CLIP (no screening) ist [§ 66k TKG \(Rufnummernübermittlung\)](https://dejure.org/gesetze/TKG/66k.html) zu beachten!

### **Gateway-Gruppe**

Zuerst wird eine Gateway-Gruppe angelegt, der das später anzulegende SIP-Gateway zugeordnet wird.

- Auf das Hauptmenü Routen
- Auf das Untermenü Gateway-Gruppen
- 1. Bei Gateway-Gruppe Neue Gateway-Gruppe anlegen auswählen
- 2. **Titel**: Als Titel peoplefone eingeben.
- 3. **eingehende Anrufe zulassen**: In der Regel sollen eingehende Anrufe zugelassen werden. Dafür die Checkbox aktivieren. 4. **Ausgehende Caller-ID**: Das obere Feld bleibt unverändert auf dem Wert ^(.\*) Wenn die Ortsnetzkennzahl 030 ist und die
- Stammrufnummer (ohne Durchwahl) die 123456 ist, wird im unteren Feld der Wert 030123456\$1 eingegeben.
- 5. **Umschreiben Deaktivieren**: Dieses Feld wird nur in besonderen Fällen benötigt.
- 6. **Eingehende Durchwahl**:

Im oberen Feld wird der Ausdruck ^.\* gefolgt von der Orstnetzkennzahl ohne Null, sowie der Stammrufnummer, gefolgt von dem Ausdruck (.\*)\$ eingetragen. Wenn die Rufnummer ohne Durchwahl z.B. die 030123456 ist lautet der vollständige Ausdruck  $^{\circ}$ . \*30123456(. \*)\$

Im unteren Feld \$1 eintragen.

#### 7. **Eingehende Caller-ID**:

In dem oberen Feld wird der Ausdruck ^(.\*) eingetragen. Im unteren Feld wird der Ausdruck 0\$1 eingetragen.

#### **Erfolgskontrolle**

- Nach dem die Gateway-Gruppe gespeichert wurde, wird diese in der Dropdown-Liste angezeigt.
- Eine Funktionsüberprüfung der ausgehenden und eingehenden Call-ID, sowie der eingehenden Durchwahl, kann erst statt finden, nach dem das SIP-Gatway angelegt wurde und sich erfolgreich registriert hat.

# **SIP-Gateway**

- Auf das Hauptmenü "Routen" klicken, dann Untermenü "SIP-Gateways"
- Durch klick auf das Symbol mit dem Zettel und Stift ein neues Gateway hinzufügen.

# **Routen - SIP-Gateways**

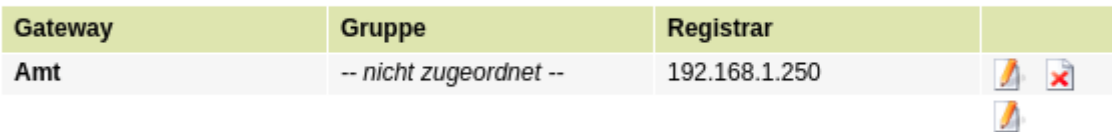

- 1. Titel eintragen: peoplefone
- 2. Registrar eintragen: sips.peoplefone.de
- 3. Proxy eintragen: sips.peoplefone.de
- 4. Benutzername eintragen: Den Benutzernamen aus dem Customer-Portal kopieren und hier einfügen
- 5. Passwort eintragen: Das Passwort aus dem Customer-Portal erst einblenden, dann kopieren und hier einfügen.
- 6. Quelle Zielrufnummer: invite Zielrufnummer aus `Invite` ermitteln auswählen
- 7. Gruppe: peoplefone< auswählen
- 8. Insecure: invite Keine Authentifizierung bei eing. Invites auswählen
- 9. Codecs:
- 10. Die Schaltfläche Speichern anklicken.

# **Routen - SIP-Gateways**

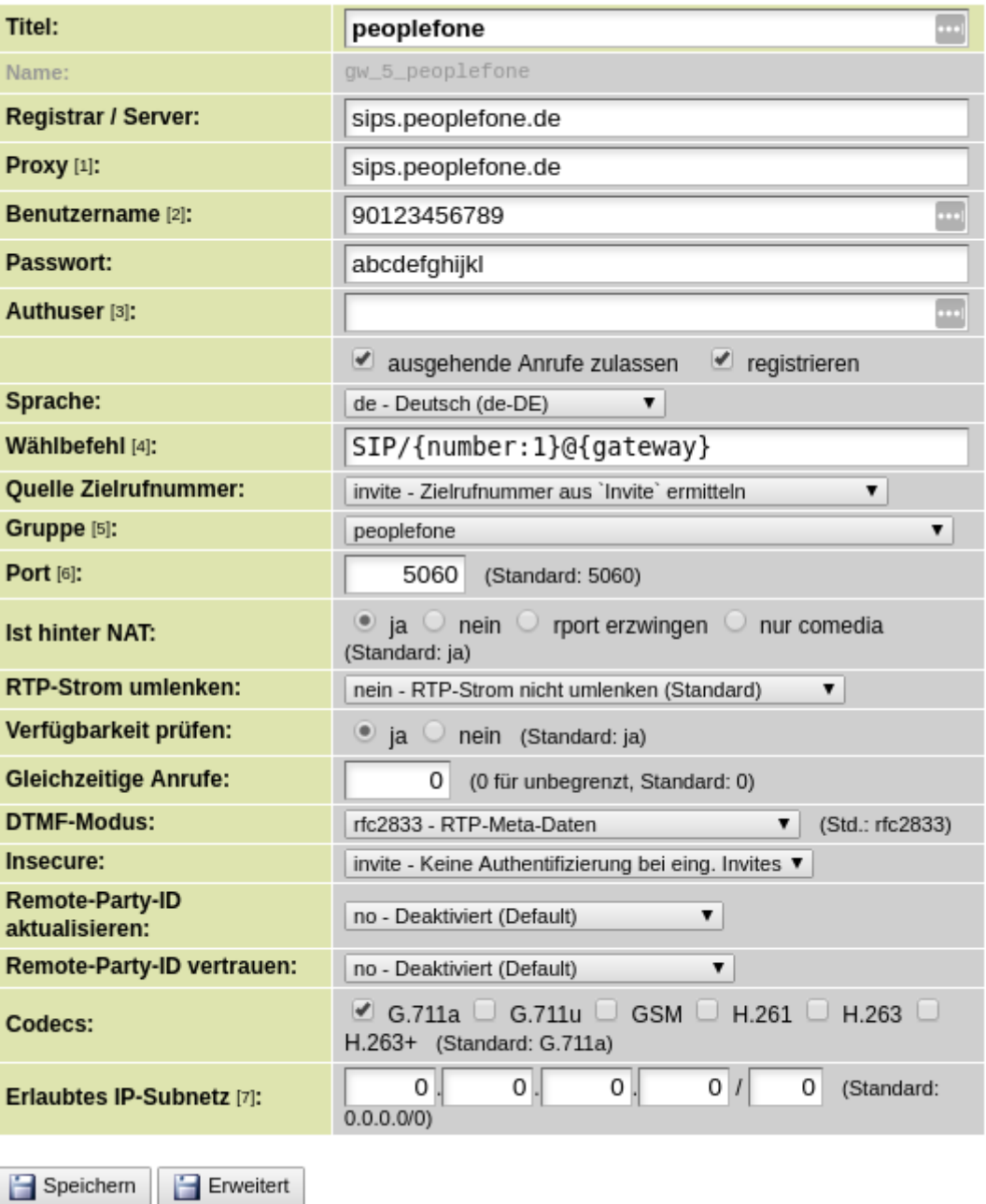

### **Erfolgskontrolle**

Nach dem die Schaltfläche Speichern angeklickt wurde, wenige Sekunden warten und die Seite neu laden. Wenn die Registrierung erfolgreich war, wird für das angelegte Gateway der State **Registered** angezeigt.

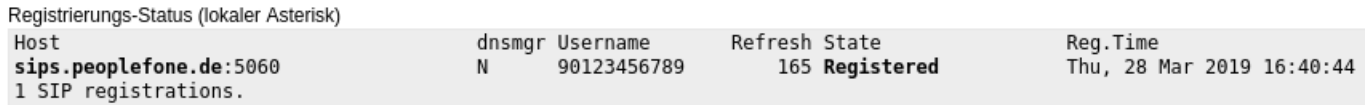

Wenn der State **Auth. Sent** lautet, besteht die Möglichkeit, dass der Benutzername und/oder Passwort falsch sind.

## **match\_peer\_order**

Für den Anbieter peoplefone müssen keine Parameter für match\_peer\_order gesetzt werden.

### **Erfolgskontrolle**

- Eingehende Anrufe auf die Durchwahlen der Benutzer sollten jetzt möglich sein.
- Eingehende Anrufe auf die Durchwahl 0 (Zentrale) ist noch nicht möglich.

# **Routing & LCR**

- Auf das Hauptmenü Routen klicken
- Auf das Untermenü Routen & LCR klicken
- 1. In der Zeile Notrufnummern das Gateway durch anklicken der Checkbox aktivieren
- 2. In der Spalte Gateway / Fallback peoplefone auswählen
- 3. Für Ortsnetze das Gateway durch anklicken der Checkbox aktivieren
- 4. In der Spalte Gateway / Fallback peoplefone auswählen
- 5. Für Mobilfunknetze das Gateway durch anklicken der Checkbox aktivieren
- 6. In der Spalte Gateway / Fallback peoplefone auswählen
- 7. Sicherstellen, dass die Regel Default Extern **nicht aktiviert** ist. Ggf durch entfernen des Haken deaktiveren.
- 8. Durch klick auf Speichern sichern

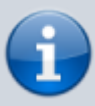

Bitte beachten, dass mit dem hier aufgeführten exemplarischen Routing nur deutsche Festnetznummern, deutsche Mobilfunknummern und die Notrufnummern 110 und 112 angerufen werden können. Alle anderen Anrufe (z.B. Anrufe ins Ausland) können mit diesem Routing nicht angerufen werden. Wie weitere Rufnummern freigeschaltet werden können, ist unter [outbound](https://wiki.ucware.com/routing/outbound) erläutert.

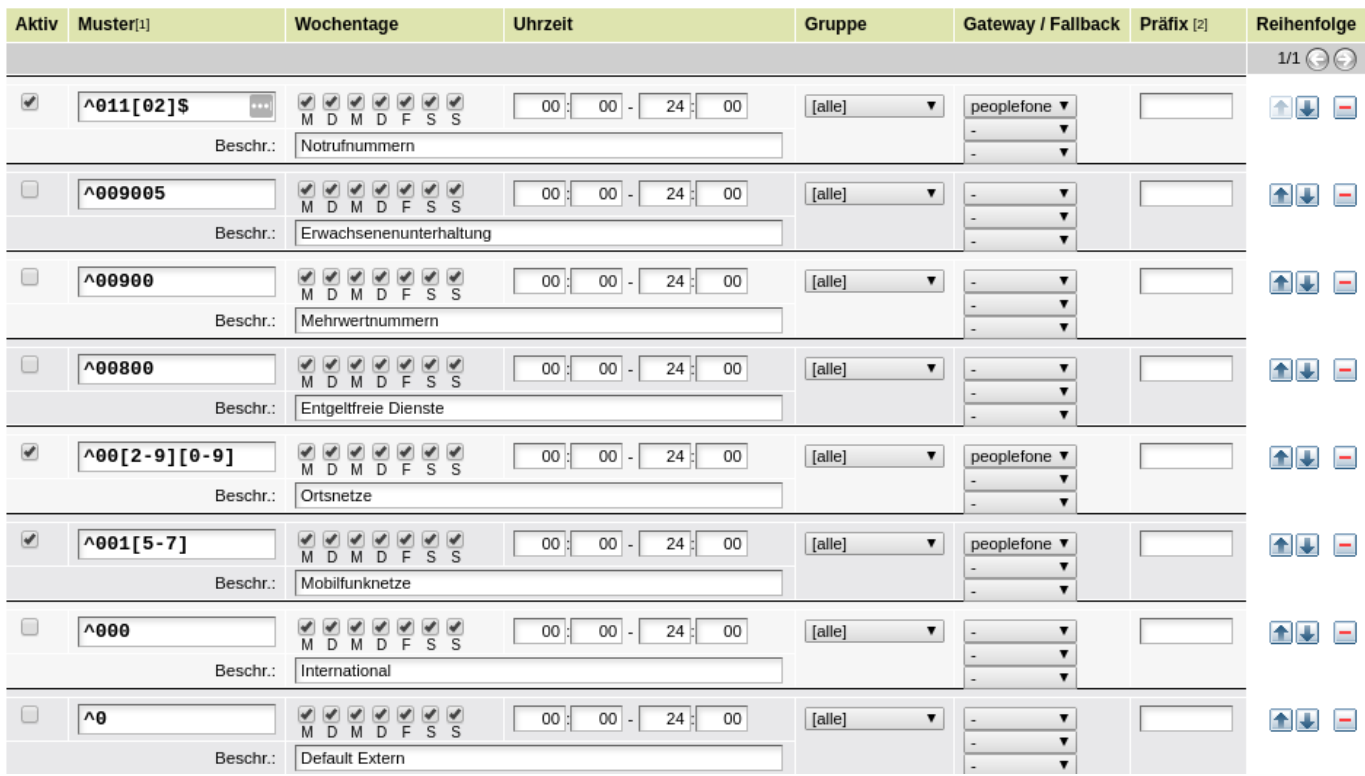

### **Erfolgskontrolle**

- Es kann das eigene Mobilfunktelefon angerufen werden.
- Die auf dem Mobilfunktelefon angezeigte Rufnummer des Anrufers ist korrekt.
- Die Rufnummer kann zurückgerufen werden.
- Es kann eine Ortsnetznummer innerhalb des eigenen Ortsnetzbereich ohne Vorwahl angerufen werden.
- Es kann eine Ortsnetznummer ausserhalb des eigenen Ortsnetzbereich mit Vorwahl angerufen werden.

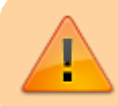

Es muss sichergestellt sein, dass die Notrufe 110 und 112 angerufen werden können und bei der zuständigen Notrufzentrale landen.

# **Routen eingehend**

Sofern die Nebenstellen-Nummer der Benutzer der Durchwahl entspricht, muss für einen eingehenden Anruf nichts eingerichtet werden. Damit Anrufe auf die Durchwahl 0 (unter der in der Regel die Telefonzentrale zu erreichen ist) zugestellt werden können, müssen hierfür im Hauptmenü Routen, Untermenü "Routen eingehend" in der entsprechenden Gateway-Gruppe eine Regel angelegt werden. In der Praxis hat es sich bewährt, die Anrufe in der Zentrale auf eine Warteschlange zu leiten. Dadurch ist die Zentrale nicht an einen Benutzer gebunden. Statt dessen kann sich jeder Benutzer in die Warteschlange einbuchen, damit die Anrufe für die Zentrale auf seinem Telefon klingeln.

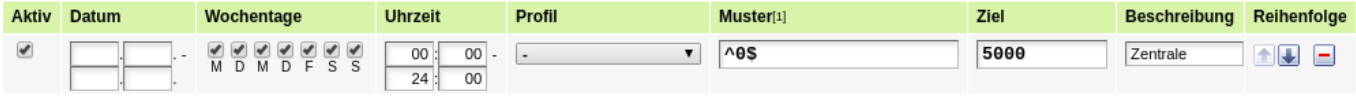

### **Erfolgskontrolle**

Last update: **18.03.2023 14:47**

Es kann die zentrale Durchwahl 0 angerufen werden.

From: <https://wiki.ucware.com/> - **UCware-Dokumentation** Permanent link: **<https://wiki.ucware.com/gateway/sip/peoplefone?rev=1598358943>**